- 1. Select **Me** to display your employee functions
- 2. Click **Benefits**

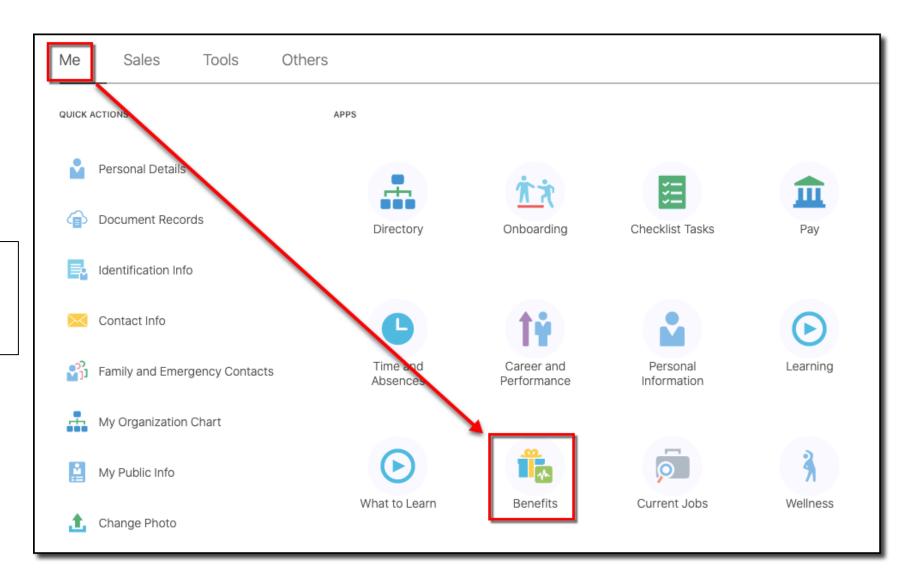

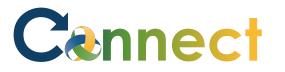

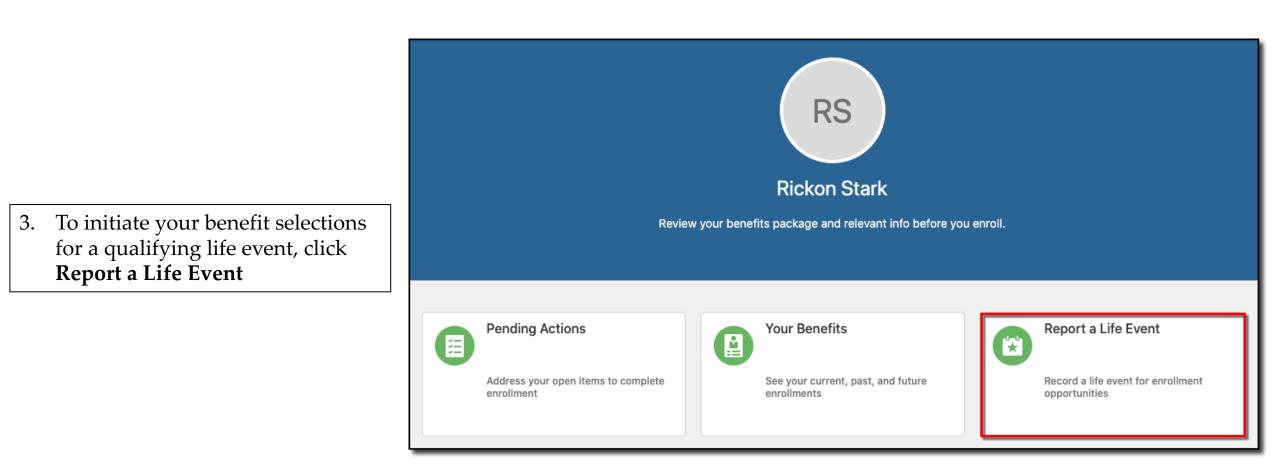

### ESS – Enrolling in Benefits (Life Event)

- 4. Select the applicable **life event** and enter the **occurrence date**
- 5. Click **Continue**

| t a Life Event                                                                                                    |                                                          | Continue <u>C</u> ancel |
|----------------------------------------------------------------------------------------------------|----------------------------------------------------------|-------------------------|
| tark                                                                                                    |                                                          |                         |
|                                                                                                    |                                                          |                         |
| <b>—</b> 17                                                                                                    |                                                          |                         |
| Information<br>Select a life event to see if it provi                                                                  | ides you opportunities to elect new benefits or chapge e | evisting ones           |
| Select a me event to see in it provi                                                                                   | des you opportunities to elect new benefits of charge e  | existing ones.          |
|                                                                                                    |                                                          |                         |
|                                                                                                    |                                                          |                         |
| Calact a Life Event                                                                                                    |                                                          |                         |
| Select a Life Event                                                                                                    |                                                          |                         |
| Select a Life Event                                                                                                    |                                                          |                         |
|                                                                                                    |                                                          |                         |
| Add a Child                                                                                                    |                                                          |                         |
| <ul> <li>Add a Child</li> <li>Divorce</li> </ul>                                                                       |                                                          |                         |
| <ul> <li>Add a Child</li> <li>Divorce</li> <li>Gain of Coverage</li> </ul>                                             |                                                          |                         |
| <ul> <li>Add a Child</li> <li>Divorce</li> <li>Gain of Coverage</li> <li>Loss of Coverage</li> </ul>                   |                                                          |                         |
| <ul> <li>Add a Child</li> <li>Divorce</li> <li>Gain of Coverage</li> <li>Loss of Coverage</li> <li>Marriage</li> </ul> |                                                          |                         |

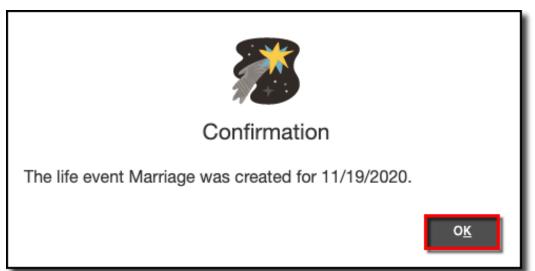

**Note**: A notification appears indicating the life event was created

6. Click **OK** 

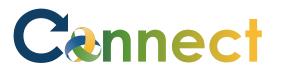

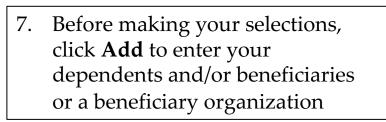

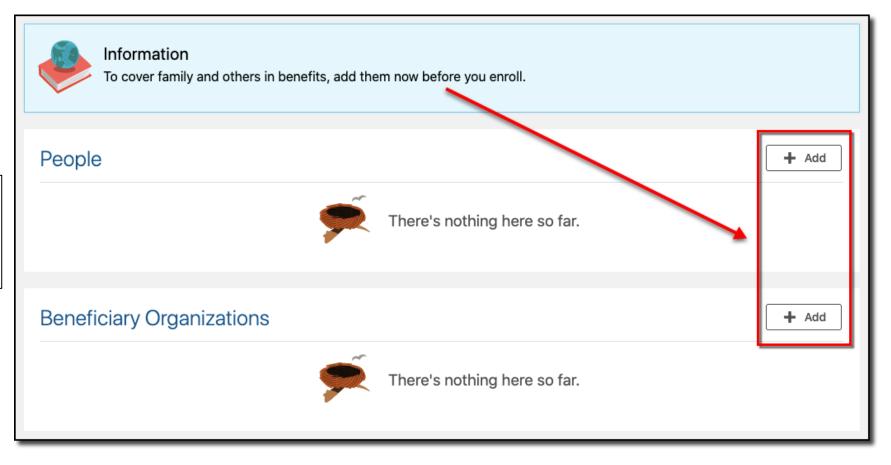

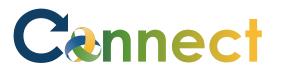

- 8. To add a person, enter the person's information
- **Note**: Required fields are indicated with a blue asterisk
- 9. Be sure to enter details for all sections on the page
- 10. When finished, click **Submit**

| ew Contact                                   | Sub <u>m</u> it <u>C</u> ancel      |
|----------------------------------------------|-------------------------------------|
|                                              | 1                                   |
|                                              |                                     |
|                                              |                                     |
| Basic Information                            |                                     |
| Prefix                                       | Middle Name                         |
|                                              |                                     |
| *Last Name                                   | Suffix                              |
| Stark                                        |                                     |
| *First Name                                  | Preferred Name                      |
| Catelyn                                      |                                     |
| *Relationship                                | Sex                                 |
| Child ~                                      | Female ~                            |
| *What's the start date of this relationship? | Date of Birth                       |
| 4/13/2015                                    | 4/13/2015                           |
|                                              |                                     |
|                                              | This person is an emergency contact |
| Student Status                               | Tobacco Use                         |
| Select a value V                             | None                                |
| Disability Type                              | Covered by another plan?            |
| Select a value V                             | No                                  |

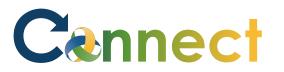

- 11. If applicable, click **Add** again to enter additional people to cover
- 12. When finished, click **Continue**

| eople to Cover | r                                                                                                    | Continue | <u>C</u> ancel |
|----------------|----------------------------------------------------------------------------------------------------|----------|----------------|
|                | Information<br>To cover family and others in benefits, add them now before you enroll.                                                                                                    | /        |                |
|                | Catelyn Stark<br>Child                                                                                                    | Add      |                |
|                | Beneficiary Organizations       +         Image: Comparison of the state of the state of the st | Add      |                |

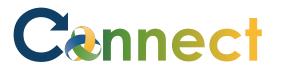

and click **Accept** to continue

#### ESS – Enrolling in Benefits (Life Event)

Start Enrollment Cancel Authorization Community MENTAL HEALTH 13. Read the **Authorization** statement The information I am providing is accurate, and I authorize the coverage selections and the associated payroll deductions. Enrollments remain in effect until changed or canceled by me during an annual open enrollment, or when permitted by a qualified life event. I understand that my eligibility for benefits may be affected if I subsequently change my contracted work schedule. I understand that my elections are binding, based upon CMHA-CEI Program plan provisions and applicable laws and regulations. I also understand that the coverages I am applying for may require that I provide additional information. We reserve the right to terminate any plan, policy, or procedure at any time and at our sole discretion. Decline Accept

**Note**: Each benefit plan that you are eligible for will be displayed on the **Benefits Program** page

**Note**: Even if the plans change or are different than what you see in this job aid, the steps to complete the enrollment remain the same

| MHA Benefits | Program                            | Sub <u>m</u> it           | <u>C</u> ancel |
|--------------|------------------------------------|---------------------------|----------------|
|              | Currency in USD<br>Your Total Cost | <b>0.00</b><br>Pay Period |                |
|              | Medical       CMHA Medical         | 🖋 Edit                    |                |
|              | There's nothing here so far.       |                           |                |
|              | HRA Factor       CMHA HRA Factor   | 🖍 Edit                    |                |

Retirement 🖋 Edit CMHA Retirement Plan MERS Defined Benefit Plan Single STD and LTD 💉 Edit CMHA STD and LTD Short Term Disability STD Secondary 60.57 Long Term Disability LTD Secondary 4.61

**Note**: Connect automatically enrolls employees into certain plans such as MERS, Short-Term Disability, and Long-Term Disability

**Note**: Even if you see the Edit button for these plans, you are not able to enter any selections

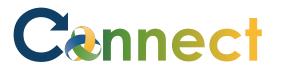

|                                                                                 | Medical                      | 🖍 Edit |
|---------------------------------------------------------------------------------|------------------------------|--------|
|                                                                                 | CMHA Medical                 |        |
|                                                                                 | There's nothing here so far. |        |
|                                                                                 |                              |        |
| 14. Click <b>Edit</b> to enter the details for each of the plans that require a | HRA Factor                   | 🖍 Edit |
| selection                                                                       | CMHA HRA Factor              |        |
|                                                                                 | There's nothing here so far. |        |
|                                                                                 | Dental                       | 🖍 Edit |
|                                                                                 | CMHA Dental                  |        |

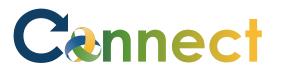

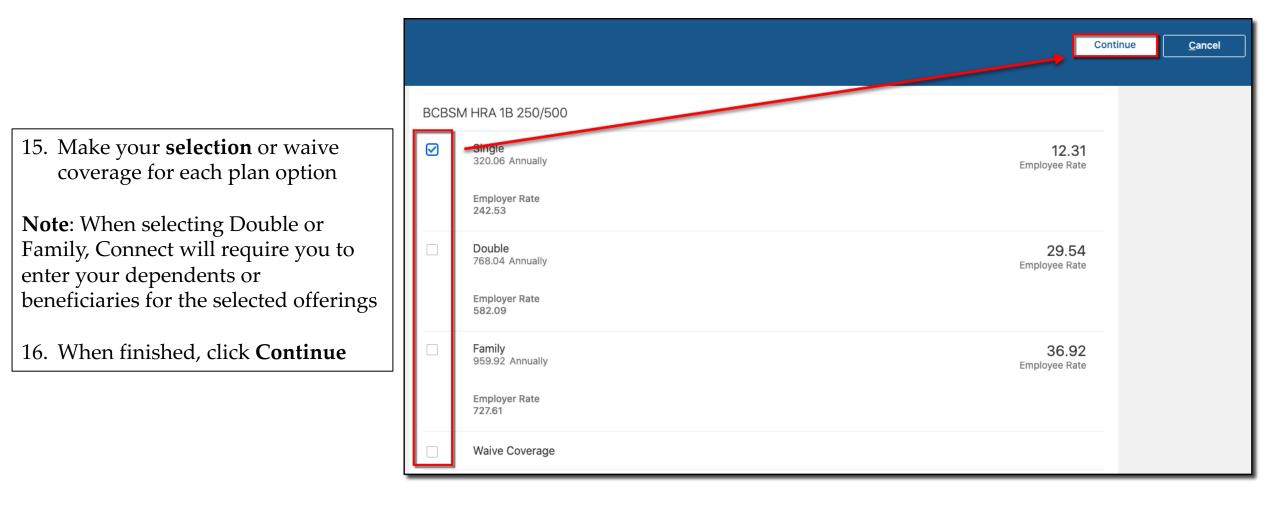

**Note**: As you make your selections, Connect will display the employer

and employee cost for each option as

well as the total cost to you per pay

period

| Currency in USD                |                        |
|--------------------------------|------------------------|
| Your Total Cost                | 220.7<br>Per Pay Perio |
| Medical                        | 🖍 Ed                   |
| CMHA Medical                   |                        |
| BCBSM HRA 1B 250/500<br>Single | 12.3                   |
| HRA Factor                     | <i>I</i> €0            |
| CMHA HRA Factor                |                        |
| HRA Factor 1B<br>Single        |                        |

### ESS – Enrolling in Benefits (Life Event)

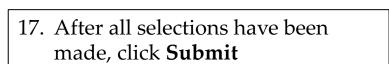

CN

| HA Benefits Program     | Sub <u>m</u> it <u>C</u> ancel |
|-------------------------|--------------------------------|
| Currency in USD         | <b>220.75</b>                  |
| Your Total Cost         | Per Pay Period                 |
| Medical<br>CMHA Medical | 🖋 Edit                         |
| BCBSM HRA 1B 250/500    | 12.31                          |
| Single                  | ~                              |

| <b>Note</b> : A notification appears |
|--------------------------------------|
| indicating your benefit selections   |
| were saved.                          |

| 18. | If desired, click <b>Print</b> to print or |
|-----|--------------------------------------------|
|     | save an electronic copy of your            |
|     | enrollment selections                      |

| Confirn<br>CMHA Ber                          | nation<br>nefits Program                                                                                   |        | Print |
|----------------------------------------------|----------------------------------------------------------------------------------------------------|--------|-------|
| <i>***</i> ********************************* | Confirmation<br>Your benefit elections were saved.<br>You can make changes until 11:59 PM EST, 11/26/2020. |        |       |
|                                              | cy in USD<br>Total Cost Each Pay Period                                                                    | 220.75 |       |

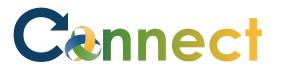

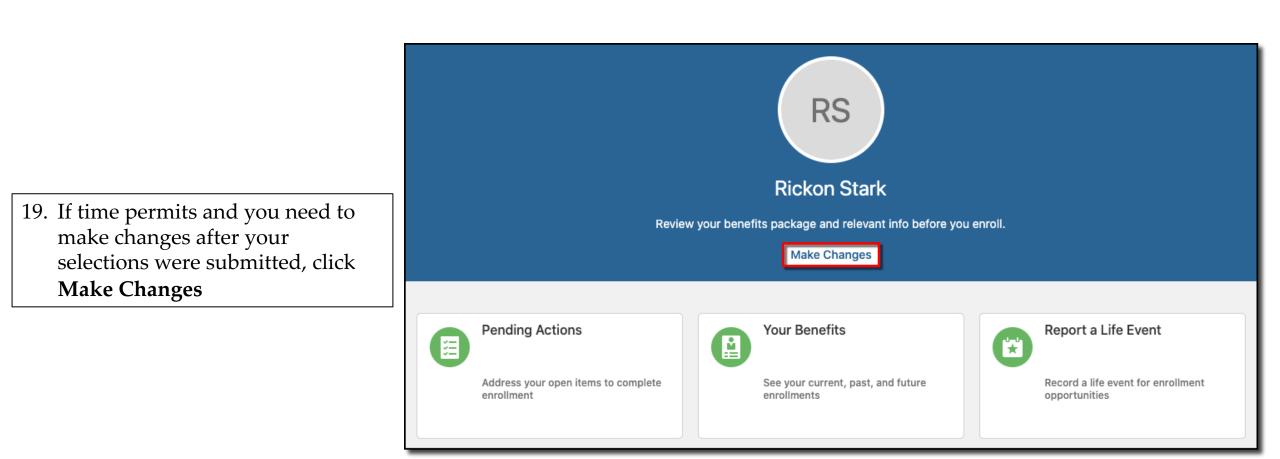

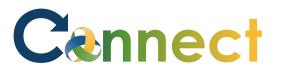

**Note**: You will return to the same open enrollment page where you started

- Following the previous steps, make any necessary updates
- 20. Begin by verifying/updating your **People to Cover**
- 21. When finished, click **Continue**

|                                                                                        | Continue | <u>C</u> ancel |
|----------------------------------------------------------------------------------------|----------|----------------|
| Information<br>To cover family and others in benefits, add them now before you enroll. |          |                |
| People<br>Catelyn Stark<br>Child                                                       | + Add    |                |

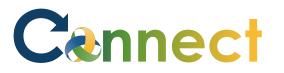

- 22. Click **Edit** to make any other updates
- 23. When finished, click **Submit**

| Program                        | Sub <u>m</u> it <u>C</u> ancel |
|--------------------------------|--------------------------------|
|                                |                                |
| Medical                        | 🖍 Edit                         |
| CMHA Medical                   |                                |
| BCBSM HRA 1B 250/500<br>Single | 12.31                          |
|                                |                                |
| HRA Factor                     | 🖉 Edit                         |
| CMHA HRA Factor                |                                |
| HRA Factor 1B<br>Single        |                                |
|                                |                                |
| Dental                         | 🖍 Edit                         |
| CMHA Dental                    |                                |

### ESS – Enrolling in Benefits (Life Event)

Note: After you submit your selections, be sure to check your Pending Actions

**Note:** Pending Actions will indicate if you need to provide any supporting documents that are required to finalize your enrollment

24. Click Pending Actions

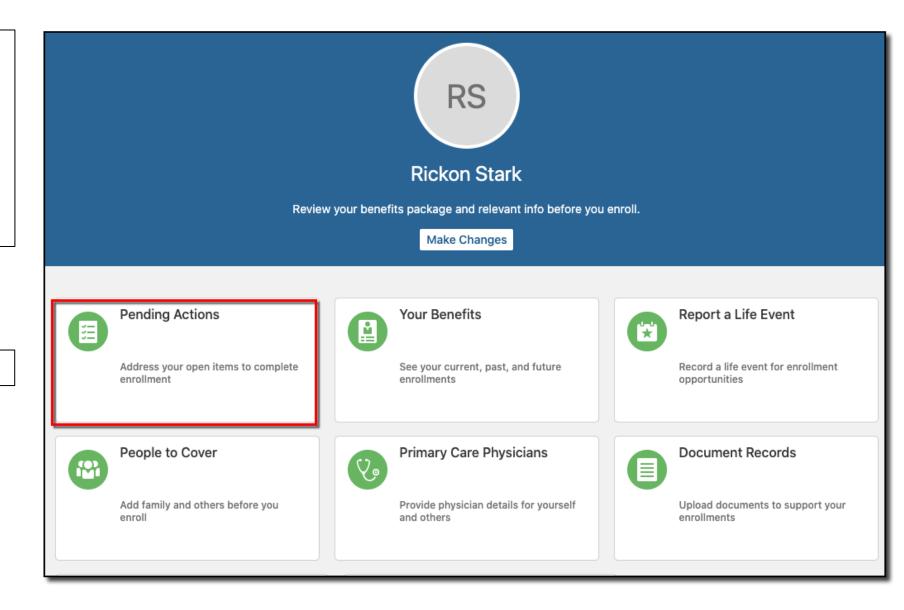

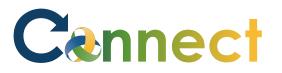

**Note**: In this example, the employee needs to upload a Birth Certificate for Sia Stark

| 25. | Click the <b>back arrow</b> to return to |
|-----|------------------------------------------|
|     | your <b>Benefits</b> page                |

|           | Pending Actions<br>ickon Stark                                |
|-----------|---------------------------------------------------------------|
|           |                                                               |
|           | CMHA Benefits Program                                         |
|           | Medical                                                       |
|           | Birth certificate: Sia Stark<br>BCBSM HDHP 1400/2800 - Double |
|           |                                                               |
|           |                                                               |
|           | Pending Actions<br>lickon Stark                               |
| RS P      |                                                               |
| RS P      |                                                               |
| RS P<br>R | ickon Stark                                                   |
| RS        | ickon Stark<br>CMHA Benefits Program                          |

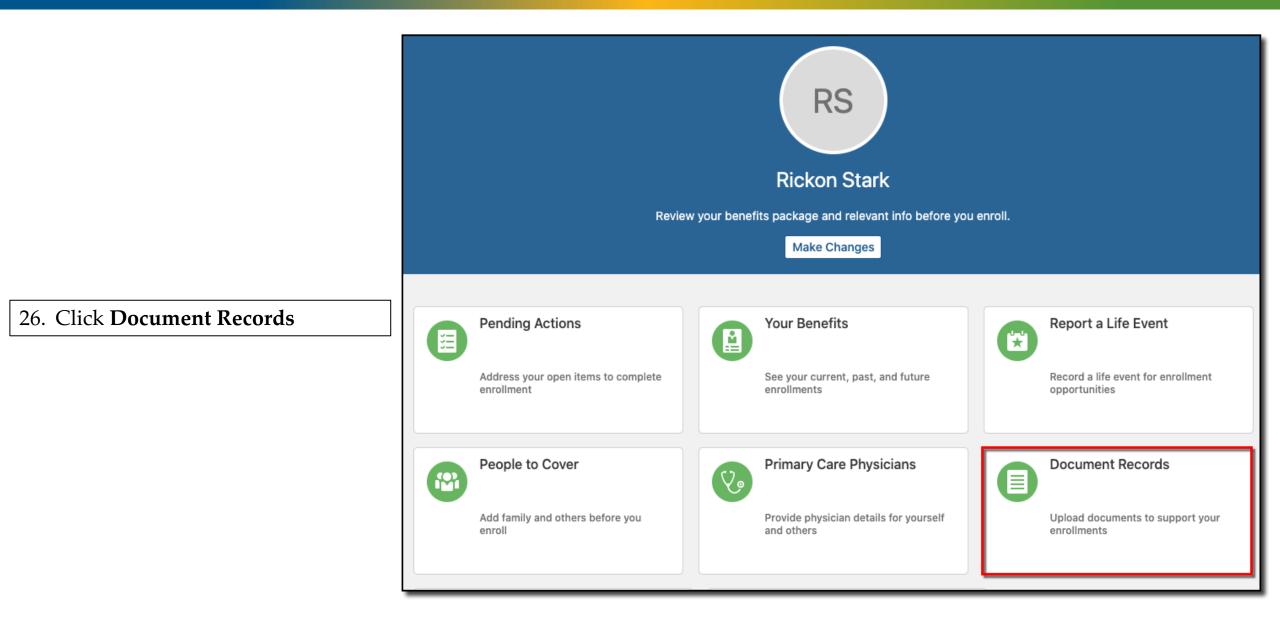

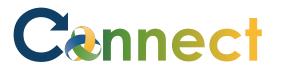

|               | Document Records<br>Rickon Stark                                                                                                    |  |  |
|---------------|----------------------------------------------------------------------------------------------------|--|--|
| 27. Click Add | Document Records         Search by type, name, or numl       Show Filters         Exclude       Payroll × Expired ×         Sort By       Last Updated - Descendi |  |  |
|               | Nothing matches your search. Try again.                                                                                                    |  |  |

### ESS – Enrolling in Benefits (Life Event)

<u>C</u>ancel

| Add D<br>Rickon St | ocument<br><sup>ark</sup>                                                                                                    |                                                                                                    | Sub <u>n</u> |
|--------------------|----------------------------------------------------------------------------------------------------|----------------------------------------------------------------------------------------------------|--------------|
|                    | *Document Type   Birth certification or certific   Birth certification or certific   Category   Benefits   *Name   Sia Stark   Number   From Date   11/19/2020   To Date   11/19/2020   Issuing Country   United States | Country   United States   Issuing Location   Michigan   Issued On   4/13/2015   Issuing Authority   Issuing Comments   Context Value |              |
|                    | Attachments                                                                                                    | r click to add attachment v<br>By Catelyn Stark on 11/19/2020 X                                                                      |              |

- 28. Enter all the necessary **document details**
- 29. Drag or upload the required **attachment**
- 30. Click Submit

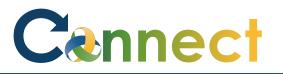

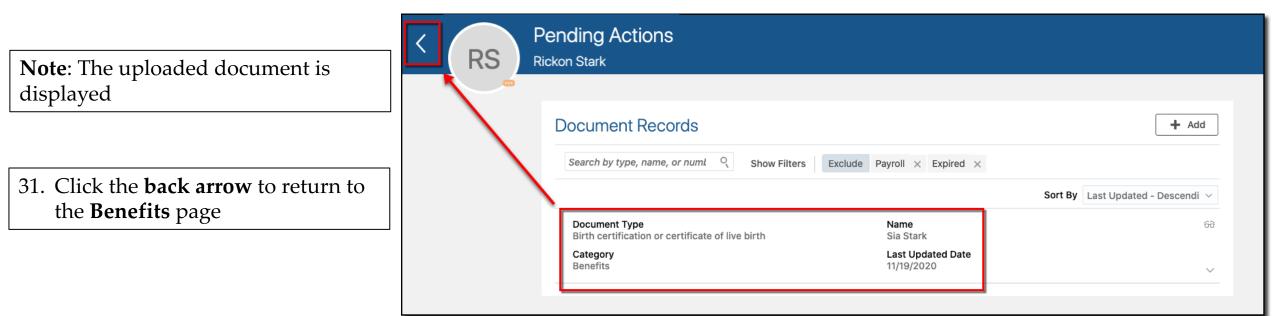

### ESS – Enrolling in Benefits (Life Event)

#### 32. Click **Pending Actions**

**Note**: The action will remain pending until Benefits receives the documentation and marks the action as complete

**End of Procedure** 

| Review your benefits package and relevant info before you enroll. |                                                |                                                  |  |  |  |  |  |  |
|-------------------------------------------------------------------|------------------------------------------------|--------------------------------------------------|--|--|--|--|--|--|
|                                                                   |                                                |                                                  |  |  |  |  |  |  |
| Pending Actions                                                   | Your Benefits                                  | Report a Life Event                              |  |  |  |  |  |  |
| Address your open items to complete<br>enrollment                 | See your current, past, and future enrollments | Record a life event for enrollment opportunities |  |  |  |  |  |  |

#### **CMHA Benefits Program**

Medical

Birth certificate: Sia Stark

BCBSM HDHP 1400/2800 - Double